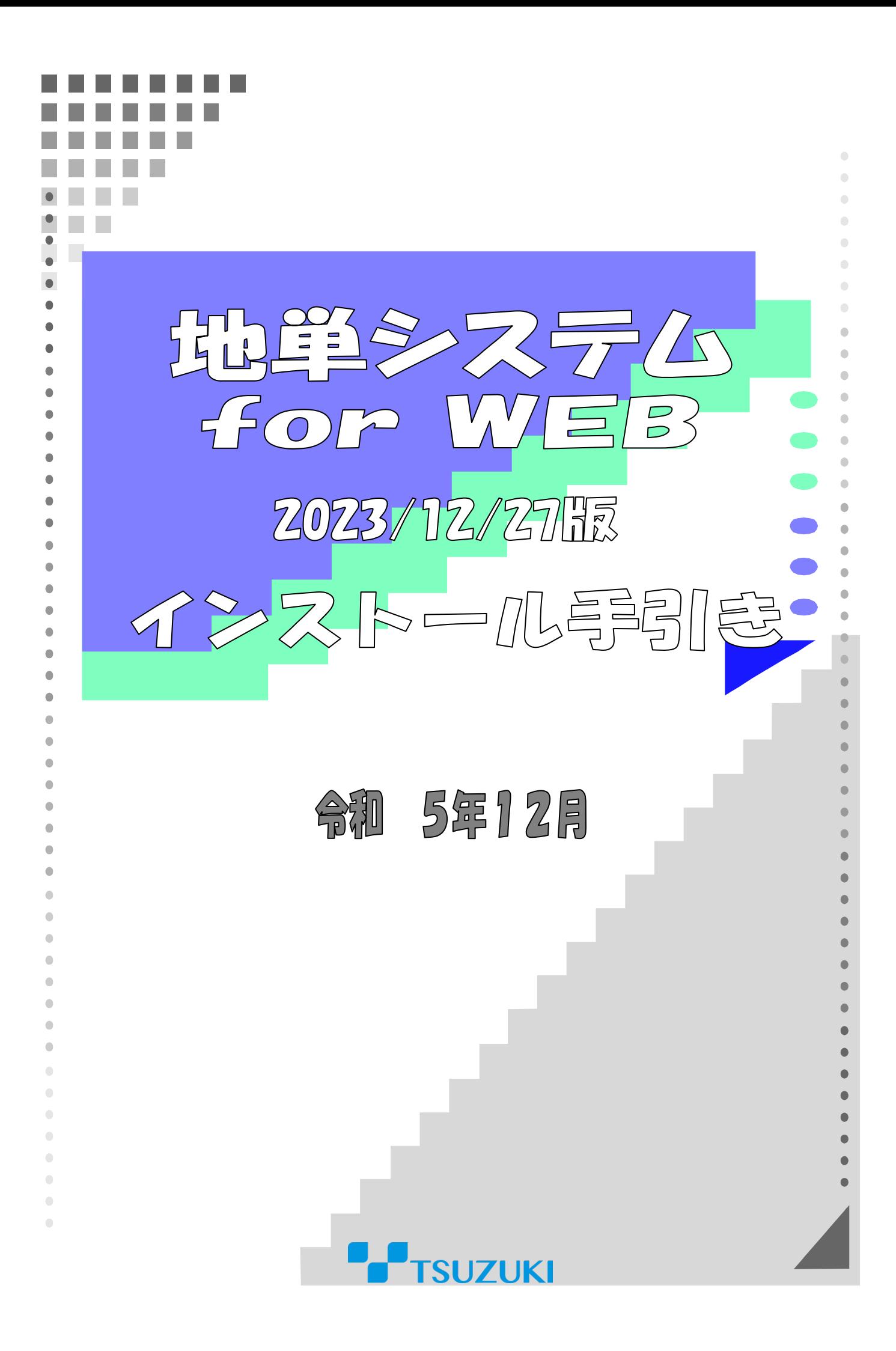

## Ⅰ 地単システム for WEB 2023/12/27版のメンテナンスについて

### 1)インストール時の注意事項

- 1. 当製品は地単システム for WEB のメンテナンス製品です。 データベースおよびコクホ・ライン/調交システム for WEB 2023/12/27 版、地単システム for WEB 2023/5/24 版がインストールされていないと正常にインストールできません。
- 2. インストール作業は、必ず Windows の管理者権限を持つユーザーで行い、インストール先ドライブの空き 容量が 1GB以上あることを確認してください。

## 2)メンテナンス作業順序

- 1.インストーラのダウンロードを行います。
- 2. バージョン情報の確認を行います。
- 3.メンテナンス前のデータベースバックアップを取得します。
- 4.地単システム for WEB 2023/12/27 版のメンテナンスを行います。
- 5.メンテナンス対象の処理について初期起動を行います。
- 6.メンテナンス後のデータベースバックアップを取得します。

 ※2の作業につきましてはコクホ・ライン/調交システム for WEB メンテナンス時に行っている場合は不要で す。

 ※5の作業を既にコクホ・ライン/調交システム for WEB メンテナンス時に行った場合におきましても、地単 システムメンテナンス後の状態で再度実施してください。

## Ⅱ 地単システム for WEB のメンテナンス

# 1)インストーラの用意

- 1.ダウンロードサイトより秋田県地単システムの場合「KWM\_A\_20231227.zip」、東京都地単システムの場合 「KWM\_T\_20231227.zip」を任意の場所に保存してください。
- 2.地単システムがインストールされているパソコンが別のパソコンの場合は、外部媒体 に 「KWM\_A\_20231227.zip」または「KWM\_T\_20231227.zip」をコピーして、地単システムがインストールされて いるパソコンに移動してください。

※地単システムがインストールされているパソコンでダウンロードした場合は、3へ進んでください。

- 3.「KWM\_A\_20231227.zip」または「KWM\_T\_20231227.zip」を解凍します。
- 4. 「KWM A 20231227」または「KWM T 20231227」フォルダが作成されます。

# 2) バージョン情報の確認

1.コクホ・ライン/調交システム for WEB を起動し、メンテナンス前のバージョン情報を確認します。

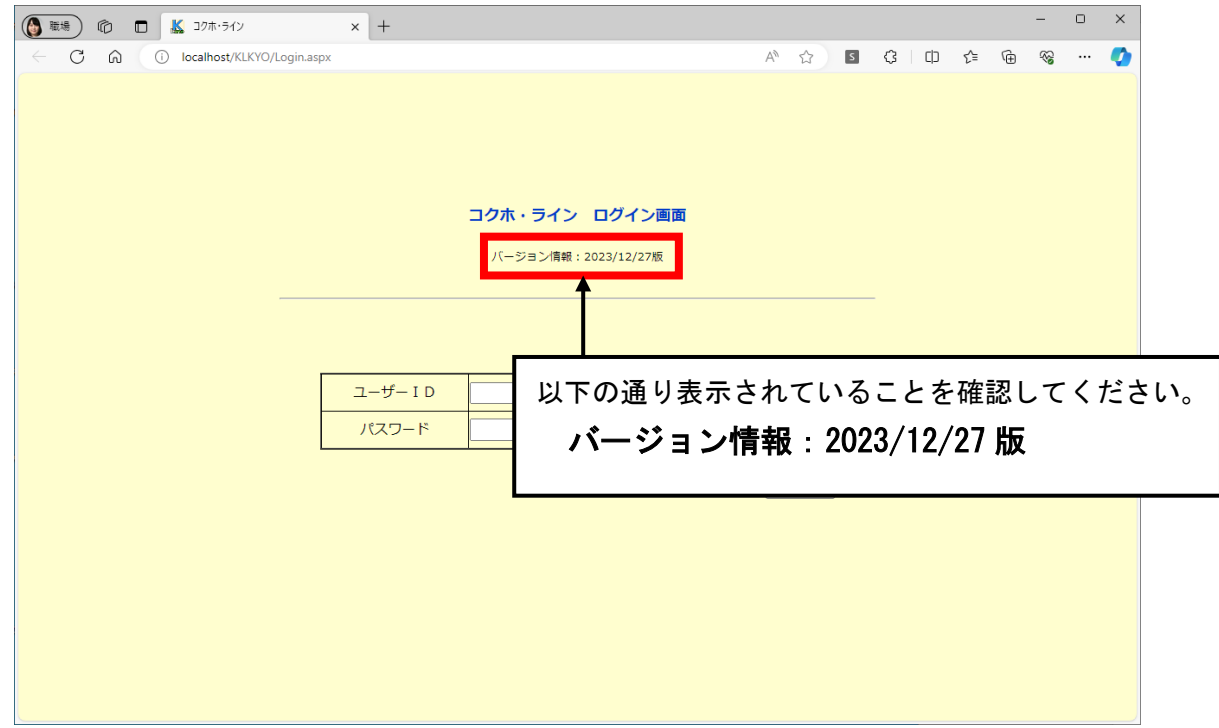

# 3)メンテナンス前バックアップの取得

#### 1.デスクトップ上にある「DbUty.exe」のショートカットをクリックします。

 ※ショートカットが無い場合は、コクホ・ライン/調交システム for WEB のインストール先ドライブ直下の 「KLWEB」フォルダ>「backup」フォルダ内にございます。

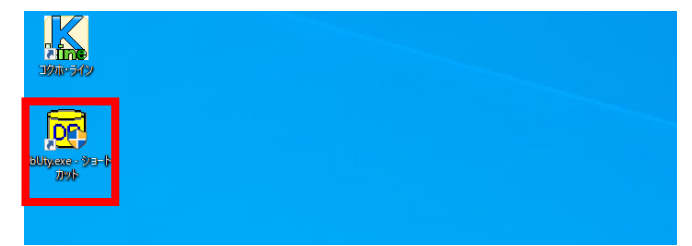

#### 2.バックアップを行うための設定を行います。

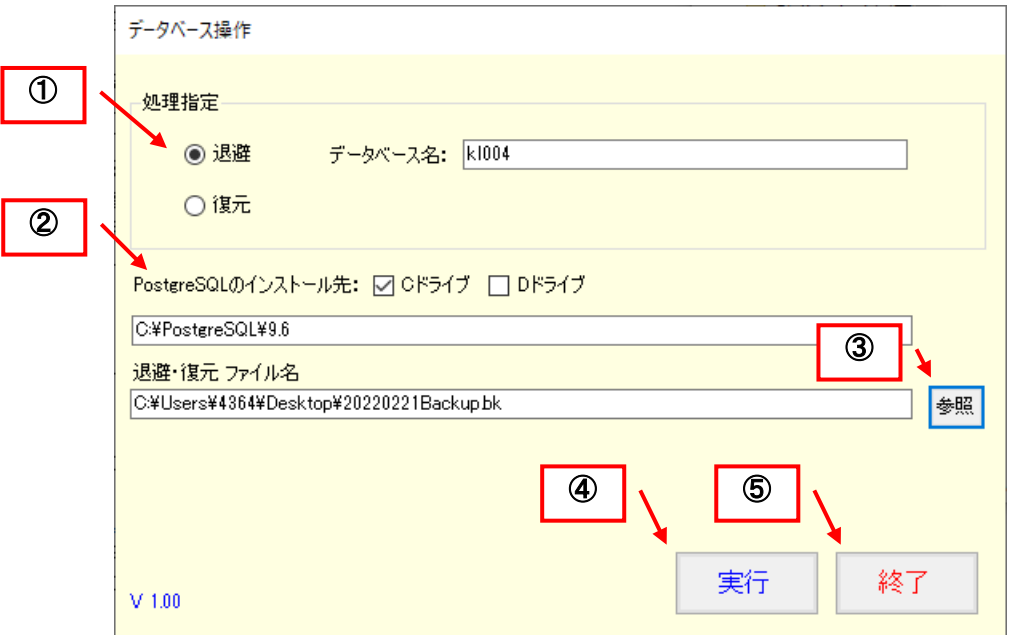

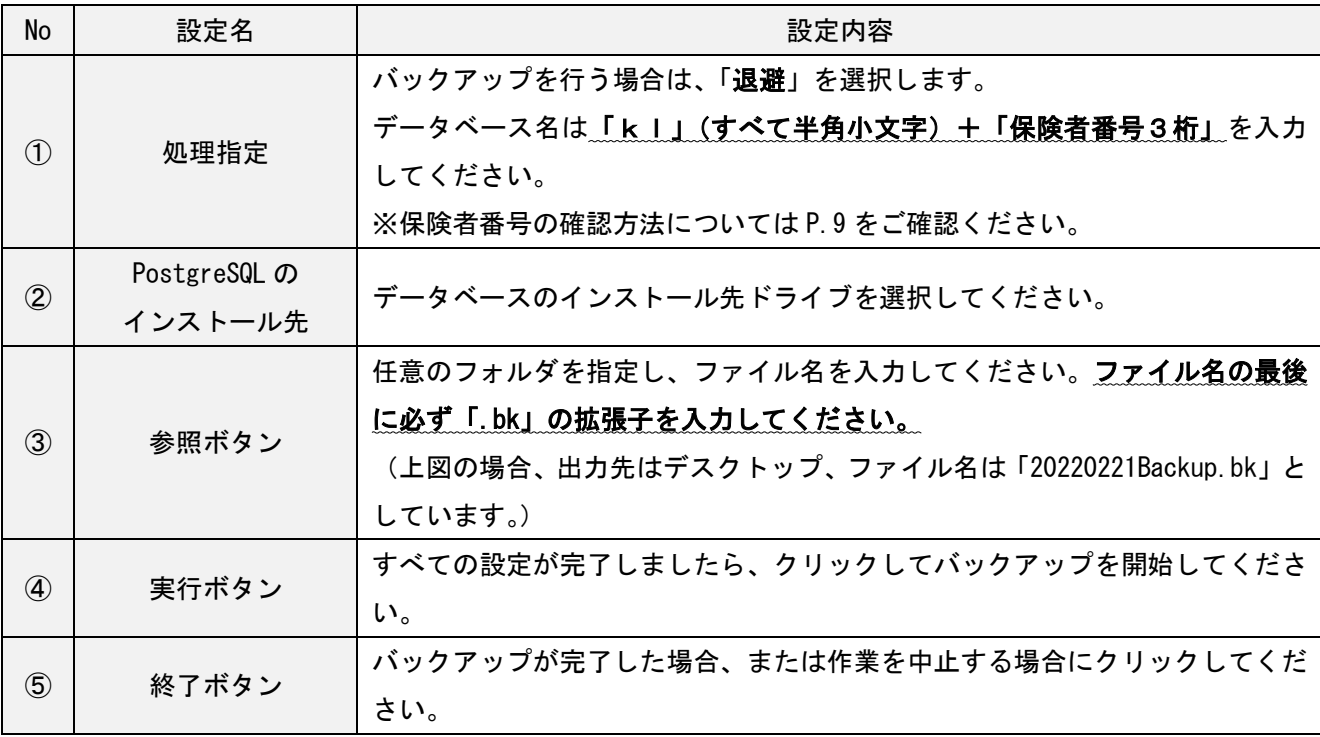

3. 実行ボタンをクリックすると、下図メッセージが表示されますので「はい」を選択します。

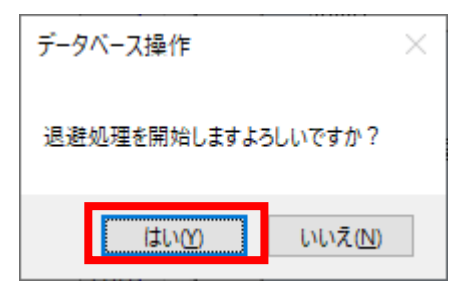

4.バックアップ処理が実行されます。完了するまで何も操作せずお待ちください。

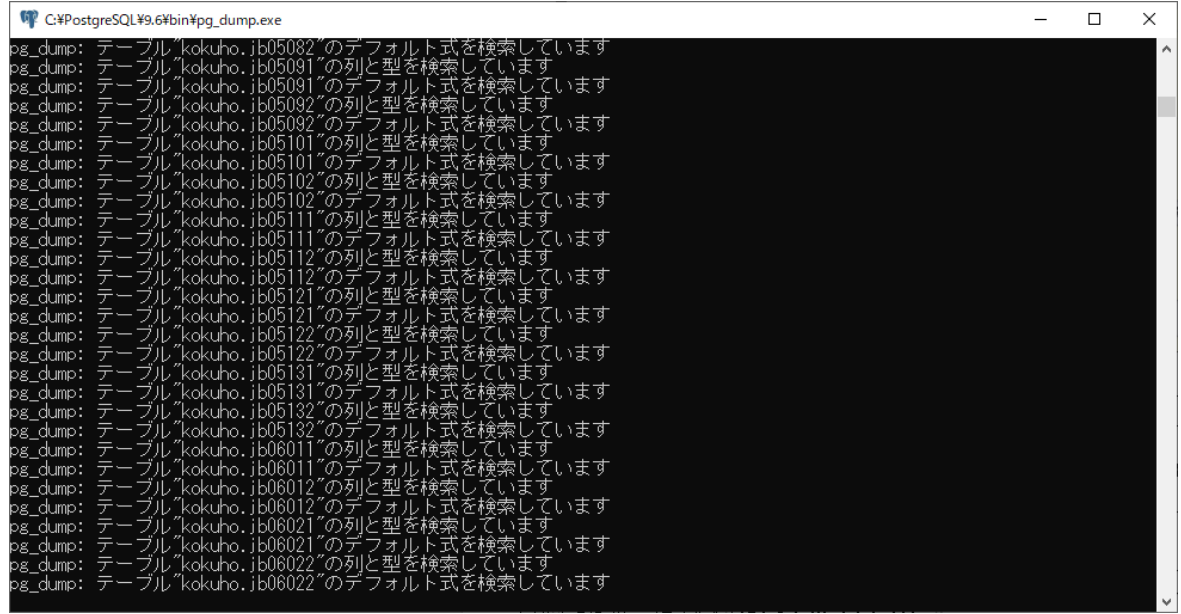

5.任意の場所にバックアップファイルを格納し、バックアップが完了です。

 バックアップ処理が完了すると、下図画面のように「退避処理終了」のメッセージが表示されます。「終了」 ボタンでツールを終了してください。

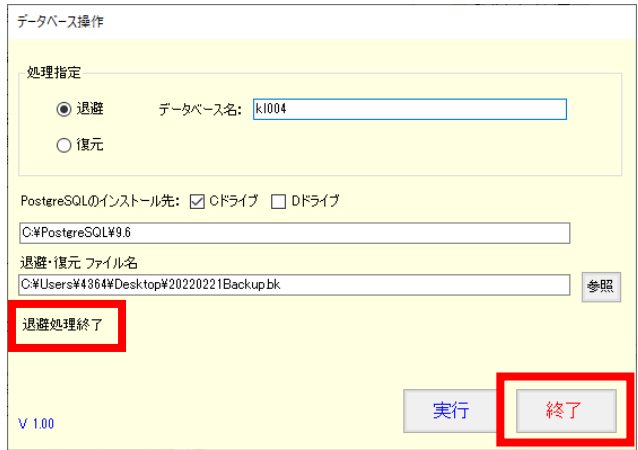

# 4)メンテナンス用インストーラの実行

## 1.手順1)を実行して作成されたフォルダ「KWM\_A\_20231227」または「KWM\_T\_20231227」をクリックします。

### 2.インストーラを起動します。

①「KWSETUP.exe」をクリックします。

②下図メッセージが表示されますので「はい」を選択します。

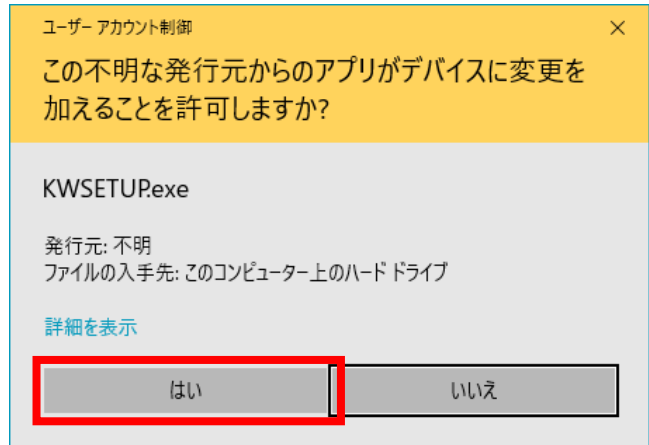

3.インストール内容の設定を行い、「開始」ボタンよりインストールを開始します。

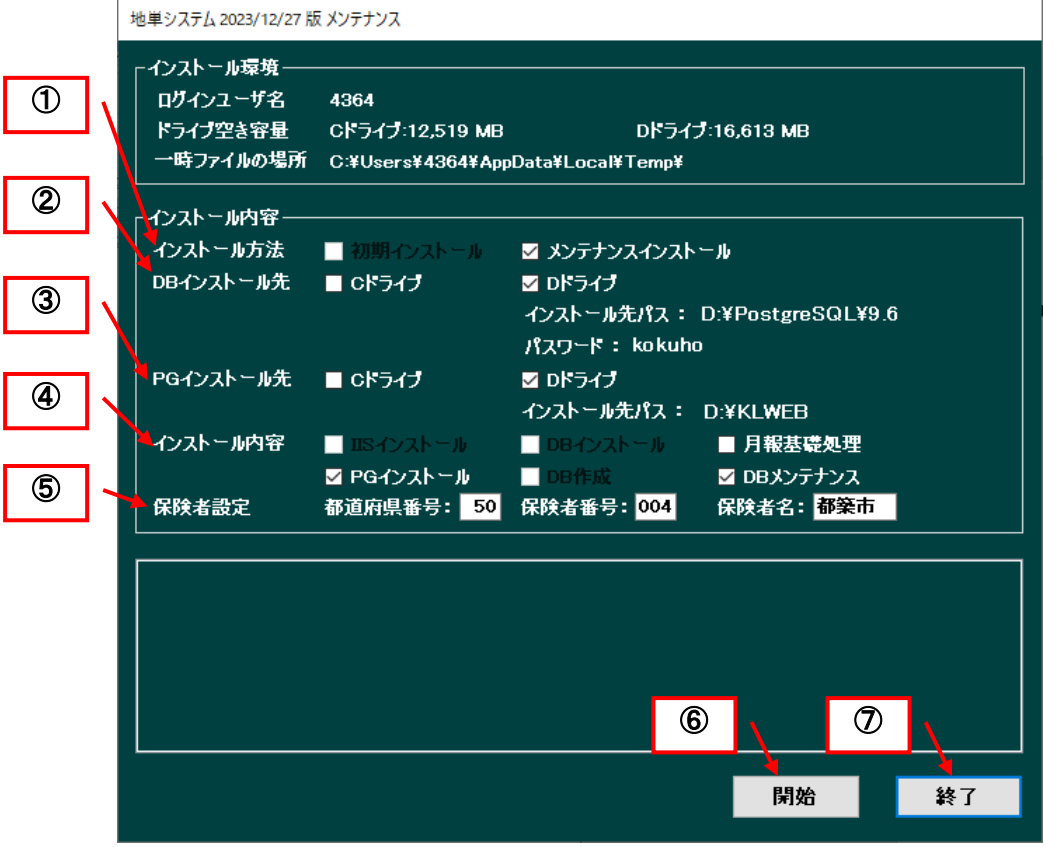

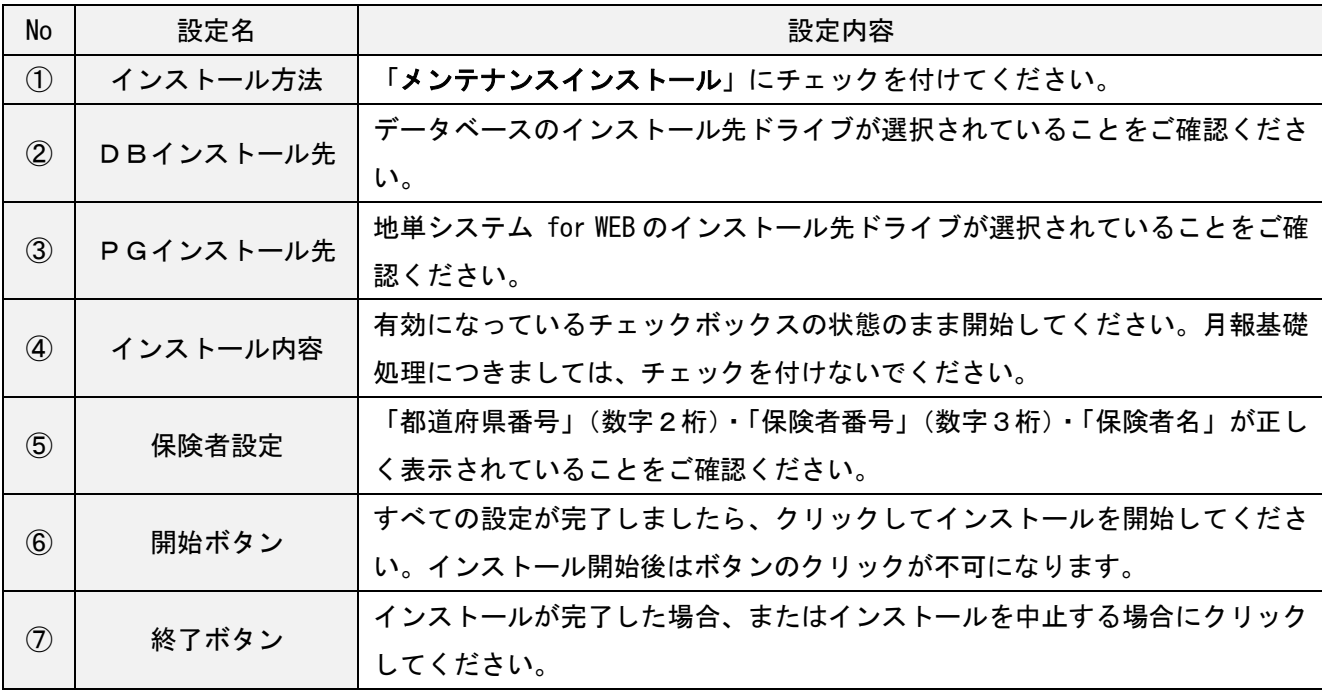

- 4.プログラムのインストールが自動実行されます。完了するまで何も操作せずお待ちください。
- 5.東京都地単システムの場合、下図 SQL 実行画面が表示されます。DSN 名に表示されている数値が保険者番号 と合致していることをご確認の上、実行ボタンをクリックします。 SQL の実行が完了すると「実行終了」のメッセージが表示されますので、終了ボタンにて画面を閉じてくだ さい。

※秋田県地単システムの場合、下図画面は表示されません。次の手順6に進んでください。

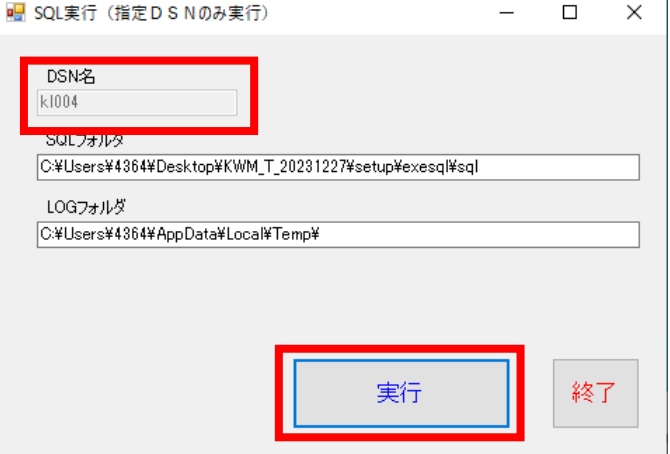

 6.下図画面のメッセージが表示されましたら、インストールが完了です。「終了」ボタンをクリックし、イン ストーラを閉じてください。

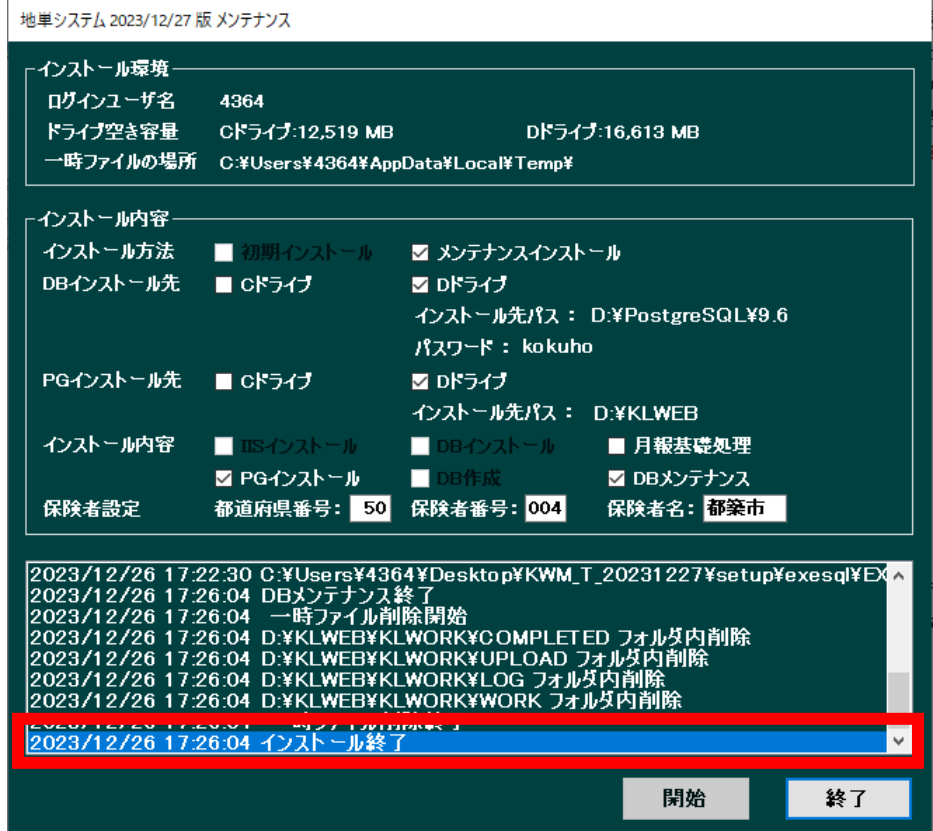

# 5)メンテナンス対象処理の初期起動

 コクホ・ライン/調交システム for WEB にログインし、「コクホ・ライン総合管理メニュー」より、地単システ ムの初期起動を行ってください。

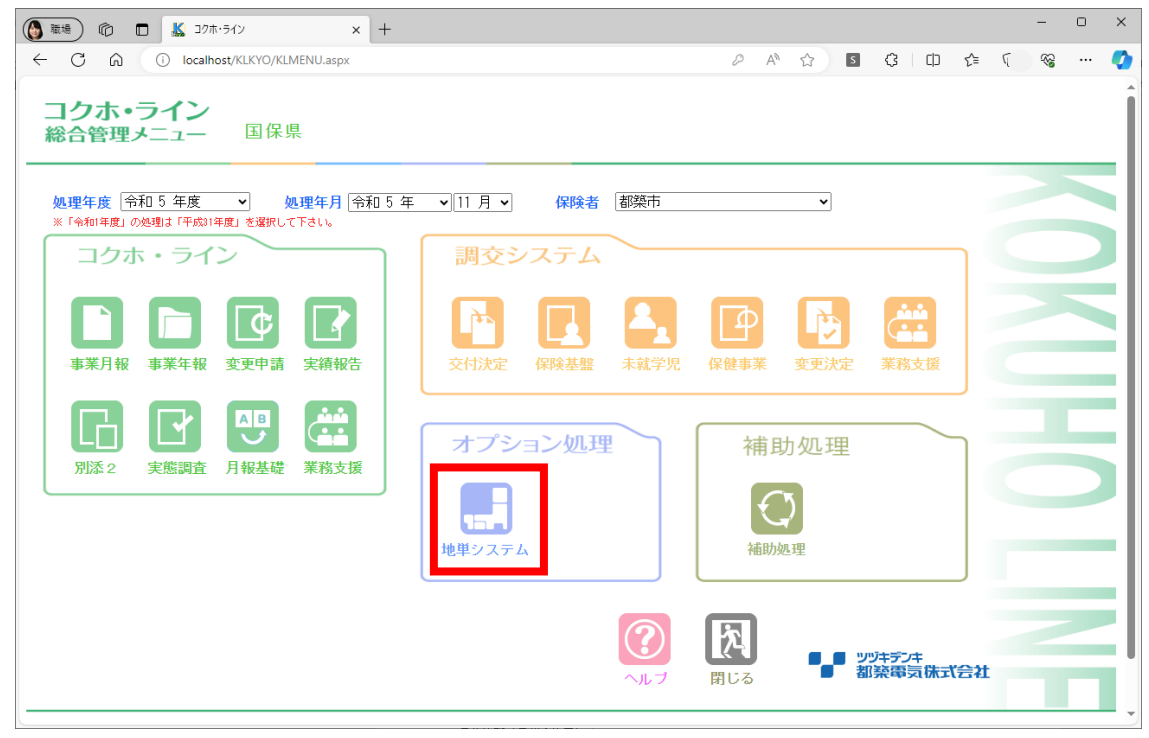

※初回起動時、ページが立ち上がるまで時間がかかる場合がございます。

## 6)メンテナンス後バックアップの取得

「3)メンテナンス前バックアップの取得」と同様の方法で、メンテナンス後のバックアップを取得してくだ さい。

※既にコクホ・ライン/調交システム for WEB メンテナンス時に取得した場合におきましても、地単システ ムメンテナンス後の状態で再度実施してください。